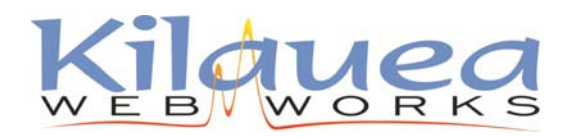

www.Kilauea.net / support@kilauea.net ph: 808-969-6878 / fax: 775-262-7419

## Advanced Users

incoming: mail.mxes.net outgoing: smtp.mxes.net username: you@yourdomain.com (use your full email address) Under more settings:

- outgoing server (SMTP) requires authentication
- outgoing servers uses port 587

Open Outlook.

Go to Tools >> Email Accounts

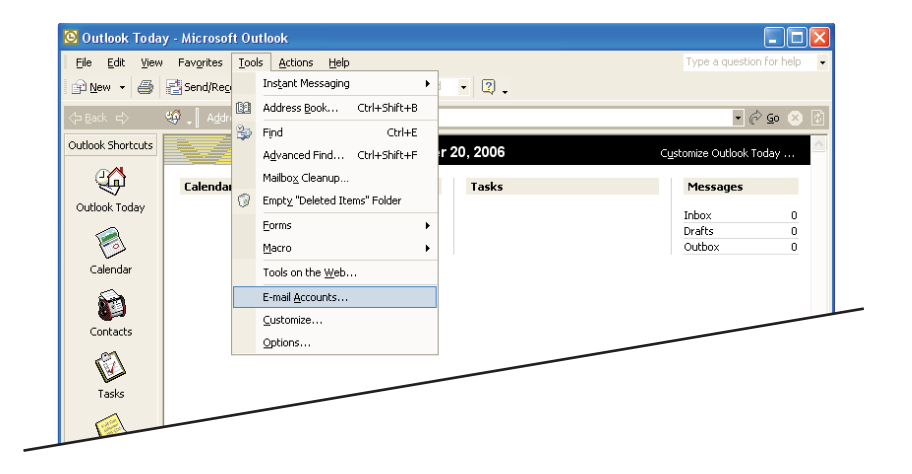

## In the next window, select **Add new email account**

If you are editing your existing account select view or change existing and skip the next step.

## Click Next.

In the Server Type window, select **POP3**

Click Next.

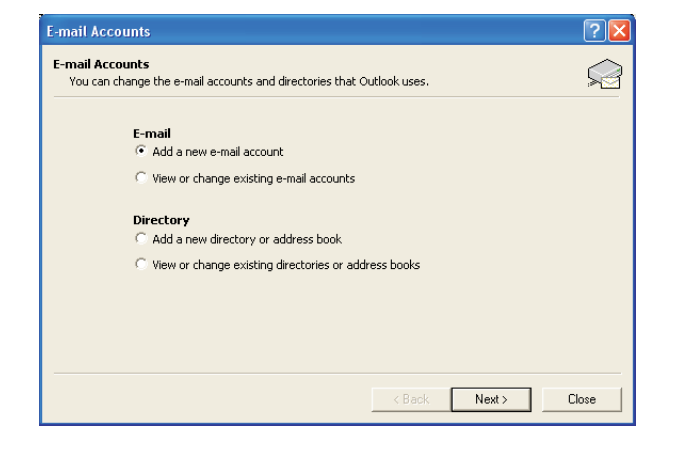

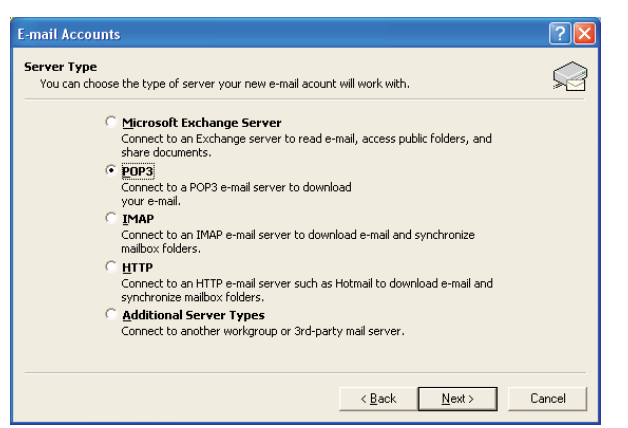

In the Email Accounts window, fill your name and email address under User Information.

Under **Logon Information:** User Name is your full email address

Incoming: mail.mxes.net Outgoing: smtp.mxes.net **Server Information:**

Click **More Settings...**

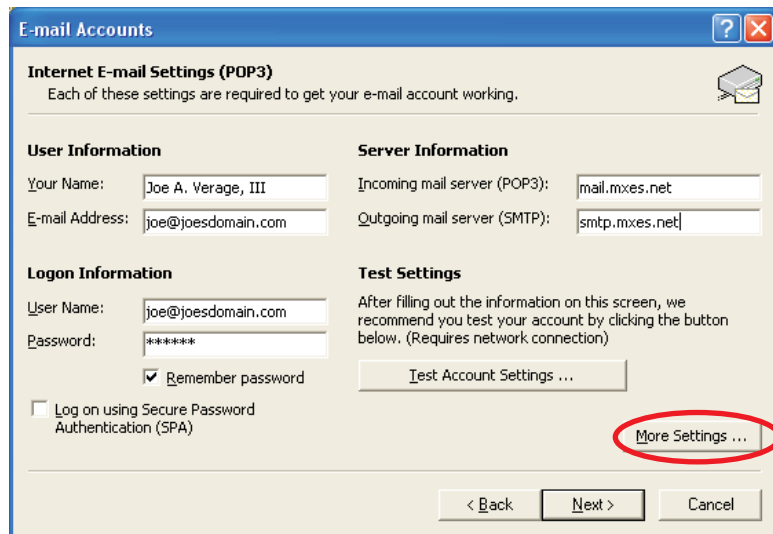

In the Internet Email Settings window, name your Mail Account - you can write anything here, just identifies the name of the account on your computer. You can use your email address for easy identification.

Next, click the **Outgoing Server** tab

Under the **Outgoing Server** tab Check the box next to "My outgoing server (SMTP) requires authentication." "Use same setting as my incoming mail server" should be selected.

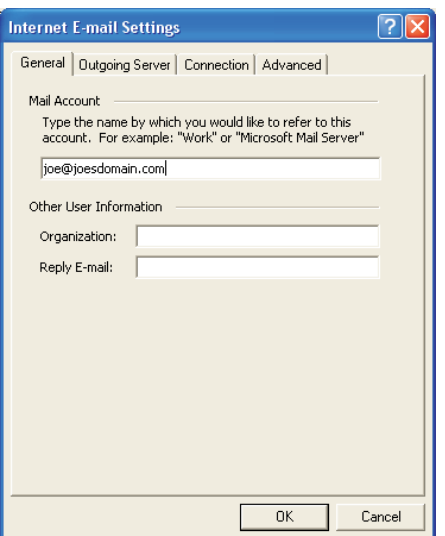

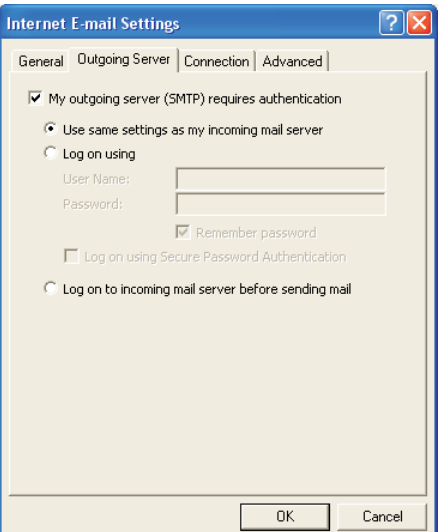

Under the Advanced tab Change the Server Port Number for the Outgoing server (SMTP) to: 587

Click OK to return to the Email Accounts screen.

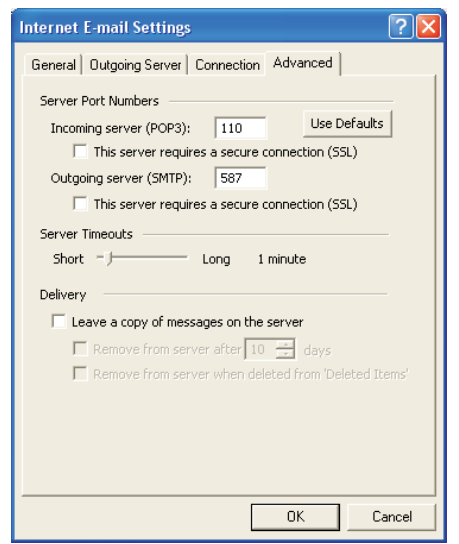

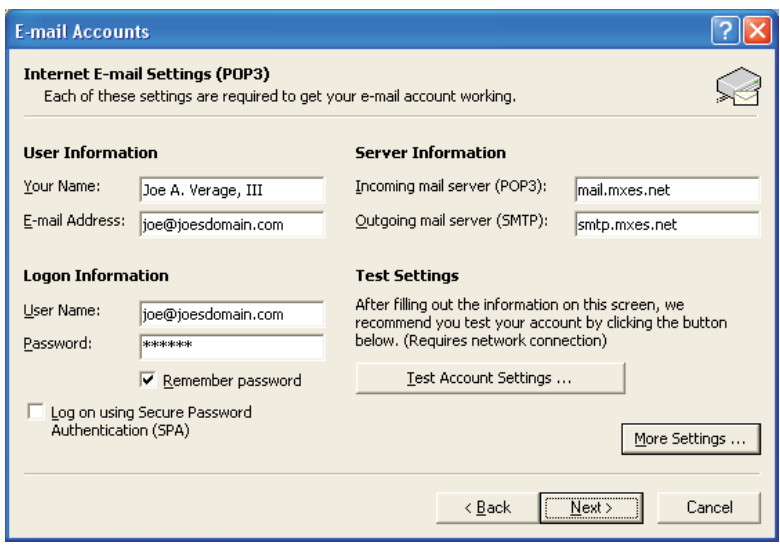

green check marks. Click Next, then Finish. You should

Click the Test Account Settings button. All results should return

now be able to send and receive email.

You can also check your mail from any web browser by going to: **http://www.easthawaii.net**

Log in with your full email address and password.

This site will also allow you to setup an autoresponder, vacation message and check for junkmail.

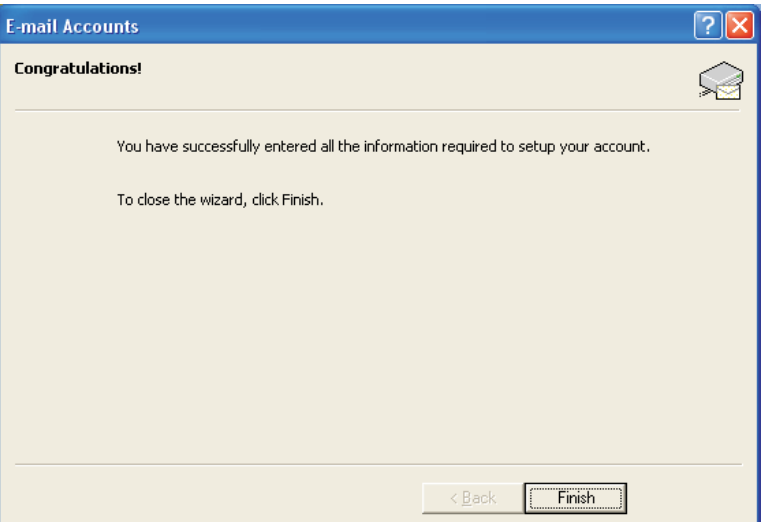